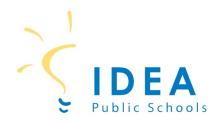

## Account Management on SchoolCafé

The following steps will help you create a SchoolCafé account. Funds can be added after an account has been created. Accounts be created for students and employees of IDEA Public Schools.

## Creating a SchoolCafé Account

Step 1: On a computer or cell phone, go to <u>www.schoolcafe.com</u>.

|              |                   | 100 Cafe                     |        |  |
|--------------|-------------------|------------------------------|--------|--|
|              | Username          |                              |        |  |
|              | Password          | Forgot Usen                  | name?  |  |
|              | Remember Me       | Forgot Pass                  | sword? |  |
|              |                   | Sign in                      |        |  |
|              | G                 | Sign in with Google          |        |  |
|              | •                 | Sign in with Apple           | 31     |  |
|              | Need to cre       | eate an account or contact u | ıs?    |  |
| A CONTRACTOR | Select your State | School District              | 84 C   |  |
| 122          |                   | Reset                        |        |  |

Step 2: Select state, type in IDEA Public Schools, and click on "Go to My District".

| Need to create an account or contact us? |                              | Need to create an account or contact us? |         |
|------------------------------------------|------------------------------|------------------------------------------|---------|
| Select your State                        | School District              | LA - Louisiana VIDEA PUBLIC SCHOOLS -    | LOUISIA |
| Reset                                    | Go to My District            | Reset Go to My District                  |         |
| Need to crea                             | te an account or contact us? | Need to create an account or contac      | t us?   |
| Select your State                        | School District              | OH - Ohio                                | рню     |
| Reset                                    | Go to My District            | Reset Go to My District                  |         |

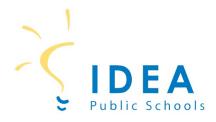

Step 3: On the next screen, click on "Create a new account".

Step 4: On the next screen, click on "I'm a Parent" to create a student account. To create an account for an IDEA employee, click on "I'm an Employee of this District". Then click next "Next".

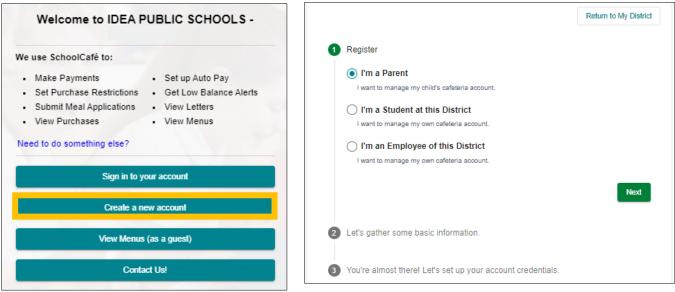

Step 5: On the next screen, enter your first name, last name, email, and phone number. Then click Next.

| Continue with Google                                                                    |
|-----------------------------------------------------------------------------------------|
| By continuing, you agree to SchoolCafé's <u>Terms &amp; Conditions - Privacy Policy</u> |
| Continue with Apple                                                                     |
| By continuing, you agree to SchoolCafé's Terms & Conditions - Privacy Policy            |
| (Parents: Please enter your name, not the student's)                                    |
| ame<br>t                                                                                |
| ame<br>fes                                                                              |
|                                                                                         |
| r your email                                                                            |
| ie Number                                                                               |
|                                                                                         |

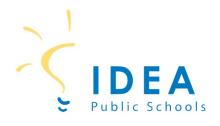

Step 6: On the next screen, enter password, and security question and answer. Then click "Create My Account".

| 3@hotmail.com is availab<br>&<br>password before continuin |
|------------------------------------------------------------|
| Reserved before continuin                                  |
| Reserved before continuin                                  |
| Reserved before continuin                                  |
| password before continuin                                  |
|                                                            |
| Ø                                                          |
|                                                            |
|                                                            |
| ,                                                          |
|                                                            |
|                                                            |
|                                                            |
|                                                            |
|                                                            |
|                                                            |
|                                                            |

You now have a School Café account!

This institution is an equal opportunity provider.